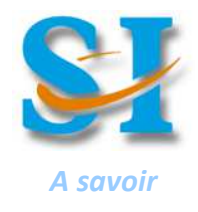

# **Prototypage Impression 3D**

# **1 - Préambule :**

Dans la démarche de l'ingénieur, une étape importante est de réaliser des **prototypes** de ses concepts. L'objectif peut être de vérifier leurs performances, leur esthétique, leur qualité d'assemblage, etc. Une possibilité pour réaliser des prototypes est l'impression 3D et dans cette catégorie il existe plusieurs technologies…

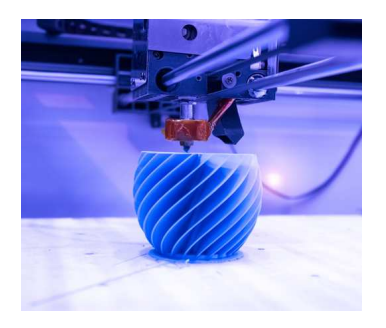

### **Impression Filaire :**

On dépose un fil fondu en couches successives. Le volume final est ainsi constitué de strates qui se sont soudées au fur et à mesure de l'impression. La résolution de ce mode d'impression est moyenne (0,2 – 0,4 mm) et ne permet pas de réaliser des pièces aux détails très fins. La durée d'impression est assez longue et ce procédé ne permet pas de fabriquer de grandes quantités rapidement. Il est possible d'imprimer plusieurs types de matériaux : plastique rigide ou flexible (PLA, ABS de manière courante) ; bois ou métal (en fait de la poudre de bois liée par une résine). La résistance des pièces dépend du matériau utilisé et du taux de remplissage choisi pour le volume que constitue la pièce.

#### **Stéréo lithographie :**

On part d'un bain de résine liquide. Cette résine liquide est sensible à la lumière et on la fait polymériser (durcir) en couches successives grâce à un laser. Ce principe ne permet pas d'imprimer de grande pièces (quelques cm<sup>3</sup>) et est surtout utilisé pour des petites pièces le plus souvent artistiques (figurines par exemple). En revanche la résolution est telle que l'on peut imprimer des détails très fins (0,02 – 0,04 mm = un cheveux). Il est possible d'imprimer plusieurs pièces en même temps pour constituer des assemblages. Même s'il existe nombre de résines différentes, la plupart offrent des caractéristiques de résistance équivalentes.

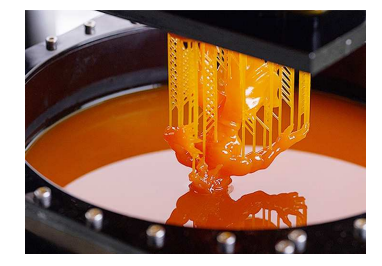

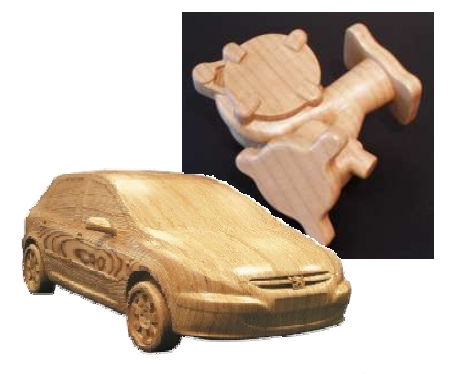

#### **Strato conception :**

On fabrique plusieurs plaques ayant pour contour une des sections du volume final. Les matériaux utilisés peuvent varier mais il est courant d'utiliser du bois ou un équivalent plus industriel comme le médium (sorte de poudre de bois liée par de la colle). On assemble ensuite ces plaques pour former un volume fait de toutes ces couches, la finesse des détails étant obtenue avec l'épaisseur plus ou moins importante de chaque couche. La résolution de ce procédé n'est pas importante, c'est pourquoi on réserve ce mode de prototypage pour des grosses pièces. Une finition manuelle peut être opérée par des personnes spécialisées pour lisser l'effet « marche d'escalier » obtenu uniquement avec l'assemblage des couches.

# **2 – Logique classique de préparation du prototypage en impression 3D filaire :**

Modéliser une pièce ou un assemblage avec un modeleur.

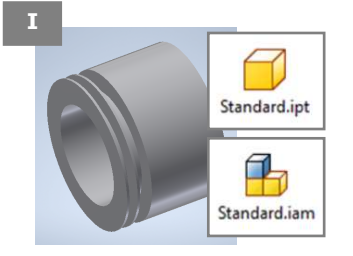

Générer avec un modeleur un fichier « *Parasolid* » standard à toutes les impressions. De la résolution de ce fichier .stl, dépend la qualité de l'impression.

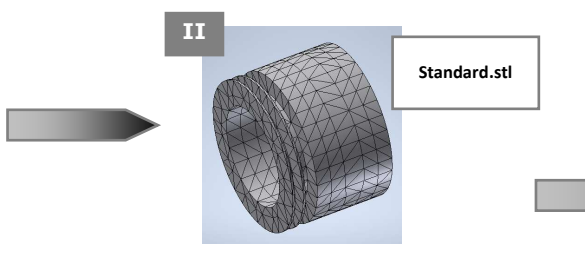

Générer un fichier correspondant à un pilote d'impression avec un logiciel de traitement. Ce fichier gère les paramètres de l'impression (épaisseurs, taux de remplissage, vitesse de déplacement de buse…).

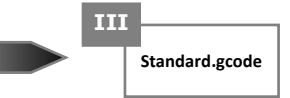

# **3 – Concevoir des pièces ou des assemblages \_\_\_\_\_\_\_\_\_\_\_\_\_\_\_\_\_\_\_\_\_\_\_\_\_\_\_\_\_\_\_\_\_\_\_\_\_\_\_\_\_\_\_\_\_\_**

(Voir fiche 03 et 07 pour la modélisation des pièces) (Voir fiche 03 et 08 pour la modélisation des assemblages)

### 4 – Générer le fichier « Parasolid »

Ce terme de fichier « Parasolid » désigne tout fichier utilisable par n'importe quel modeleur et n'importe quel logiciel traitant des objet 3D virtuels. Ici le fichier porte l'extension : **.** *s t l*. Son principe est de remplacer les volumes modélisés par un assemblage de petites surfaces planes et triangulaires (voir ci-contre).

Plus les triangles sont petits et nombreux, plus la résolution du prototype virtuel est fine, plus la qualité de la pièce imprimée est bonne mais plus votre fichier est « lourd » (occupe plus d'octets pour son stockage et son traitement pour l'impression).

#### **Protocole synthétique à suivre pour créer le fichier : .** *s t l* **sous INVENTOR**

- 1 Exécuter la commande "Exporter" et choisir "Format CAO"
- 2 Sélectionner le type de fichier : "Fichiers STL (\* .stl)"
- 3 Choisir le nom pour votre fichier (celui de l'objet)
- 4 Choisir l'emplacement de votre fichier sur votre PC ou votre réseau
- 5 Sauvegarder votre fichier

**Conseil :** Quand on sait que l'on aura plusieurs prototypes à réaliser pour un même mécanisme ; il est possible de créer un répertoire nommé « stl » qui contient tous les fichiers **:** . *s t l***.** créés à partir d'un même assemblage. Ce répertoire est placé à côté de vos autres répertoires contenant vos pièces et assemblages. Votre organisation numérique n'en sera que meilleure.

# **5 – Générer le fichier « pilote d'impression » en impression filaire**

Pour que votre imprimante puisse imprimer votre prototype, il faut lui fournir fichier qui contient toutes les informations nécessaires. Le fichier porte l'extension : . g code**.** 

Pour qu'une impression réussisse ; les paramètres les plus essentiels répondent à quelques questions :

Ma pièce risque-t-elle de se décoller ? - -> Présence de Brim (sorte de socle plus ou moins large à retire ensuite) ou pas Ma pièce doit avoir un bel aspect ? -> Résolution, vitesse de déplacement de la buse Ma pièce a-t-elle des formes en porta faux ? -> Présence de supports

#### **Question Paramètres d'impression correspondants**

Ma pièce a-t-elle besoin d'être résistante ? - -> Epaisseur de coque, de couche inférieure et supérieure ; taux de remplissage

- 
- 
- 

#### **Protocole à suivre pour créer fichier .** *g code* **sous CURA**

- 1 Choisir la bonne le bon modèle d'imprimante
- 2 Ouvrir le modèle : fichier STL (\* .stl)
- 3 Régler sa position, son orientation et sa taille sur le plateau
- 4 Régler les paramètres d'impression
- 4 Slicer (générer les lignes de codes de votre fichier pilote)

5 - Eventuellement vérifier par une simulation les mouvements couche par couche de la buse d'impression

6 - Sauvegarder votre fichier sur votre PC ou réseau ou encore directement sur la SD-Card dédiée

# **6 – Préparer / lancer l'impression avec l'imprimante**

Pour que votre impression réussisse, il faut effectuer quelques réglages et vérifier certaines choses.

#### **Protocole à suivre pour préparer une impression avec l'imprimante**

- 1 Allumer l'imprimante
- 2 Extruder un peu de fil (quand on change la bobine de fil ou quand on n'a pas imprimé depuis longtemps)
- 3 Nettoyer le plateau des impuretés des précédentes impressions et mettre la colle dessus
- 4 Régler l'horizontalité du plateau et la distance entre dessous de buse et plateau
- 6 Vérifier que la SD-Card soit présente dans le lecteur et que le fichier est présent dans la SD-card
- 7 Lancer l'impression avec le fichier « pilote »

\_\_\_\_\_\_\_\_\_\_\_\_\_\_\_\_\_\_\_\_\_\_\_\_\_\_\_\_\_\_\_\_\_\_\_\_\_\_\_\_\_\_\_\_\_\_\_\_\_\_\_\_\_\_\_\_\_\_\_\_\_\_

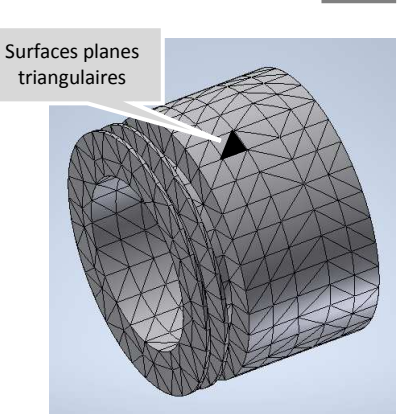

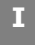

**II** 

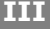

<sup>8 –</sup> Vérifier visuellement sur les premières couches que l'impression débute bien